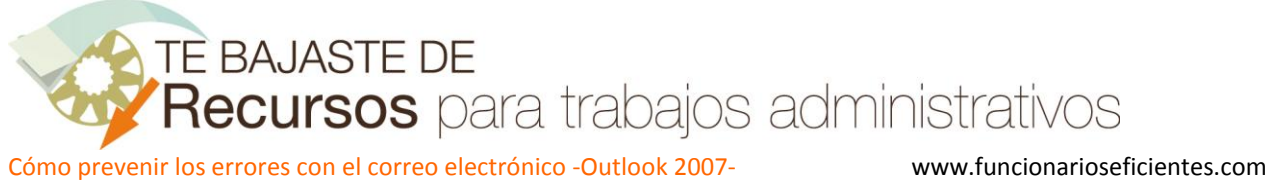

## **Cómo prevenir los errores con el correo electrónico -Outlook 2007-**

Para establecer un retardo en el envío de cualquier correo seguiremos estos pasos:

1º) Haremos un clic izquierdo en el menú de "**Herramientas**" y después otro clic sobre el apartado de "**Reglas y alertas…**" del cuadro desplegado.

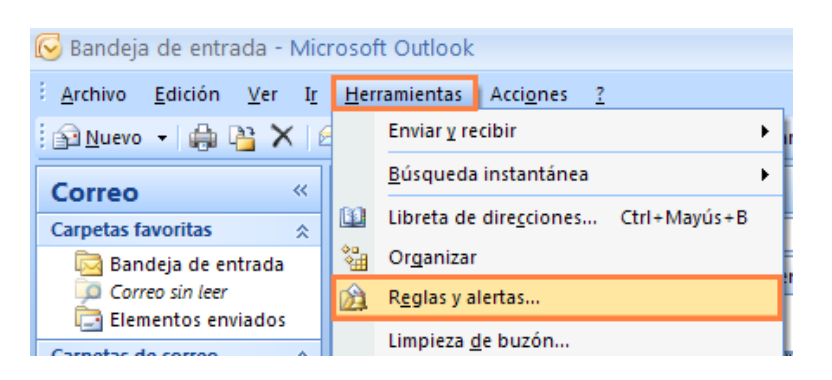

2º) A continuación haremos un clic sobre la ficha "**Reglas de correo electrónico**" y después otro sobre el botón de "**Nueva regla…**".

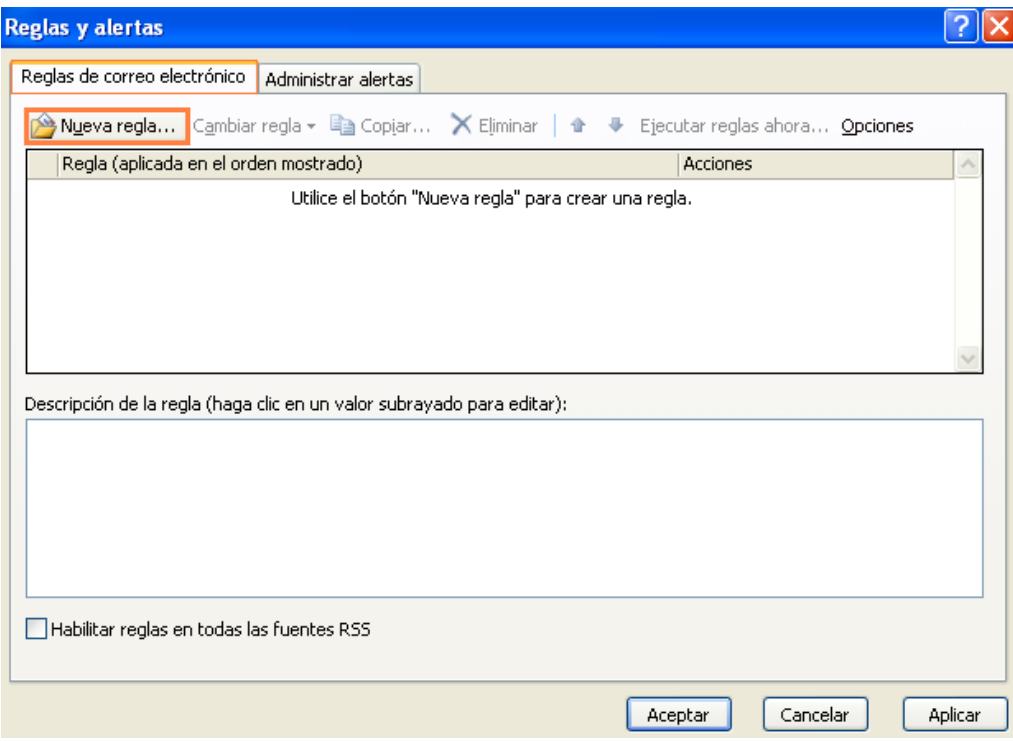

3º) En el siguiente cuadro contextual seleccionaremos el apartado de "**Comprobar mensajes después de enviar**" y a continuación otro clic izquierdo sobre el botón de "**Siguiente>**".

Cómo prevenir los errores con el correo electrónico -Outlook 2007- www.funcionarioseficientes.com

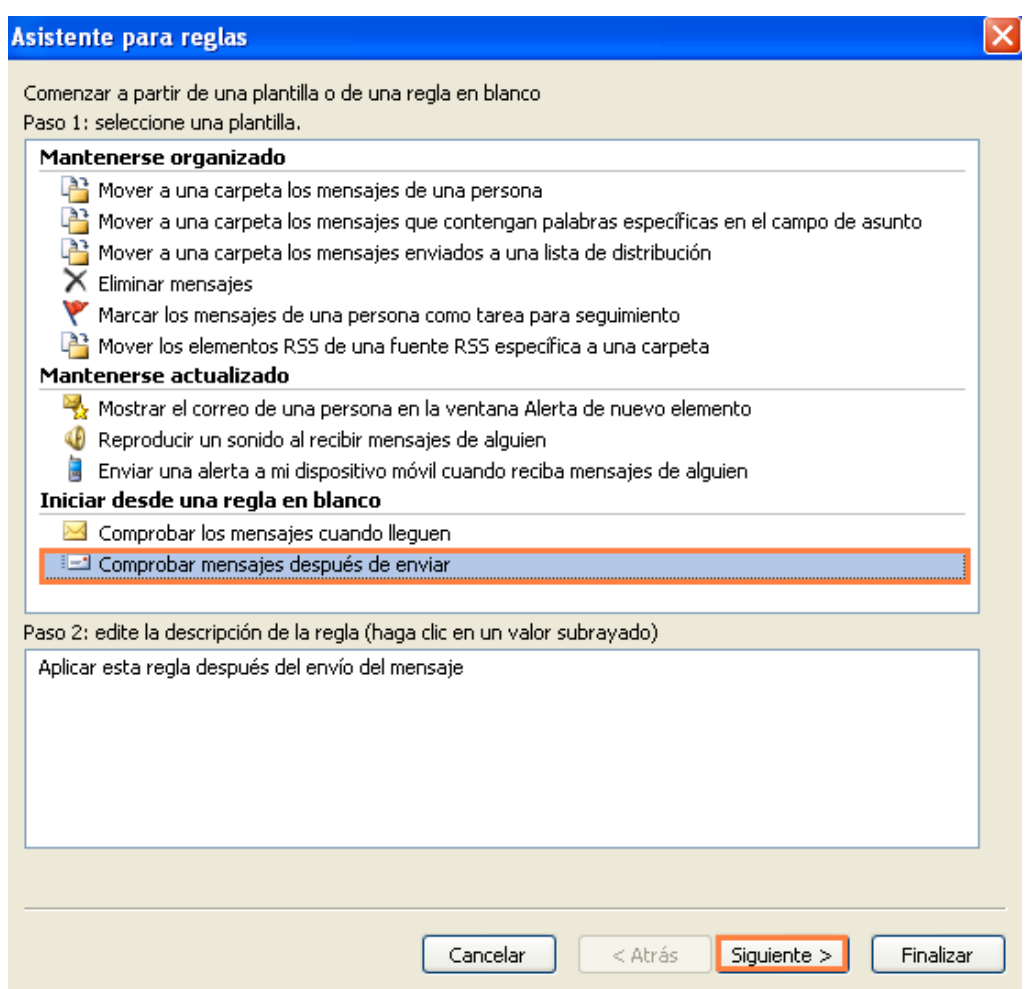

4º) A continuación haremos clic en el apartado de "**sólo en esta máquina**" y después otro clic izquierdo sobre el botón de "**Siguiente>**".

Cómo prevenir los errores con el correo electrónico -Outlook 2007- www.funcionarioseficientes.com

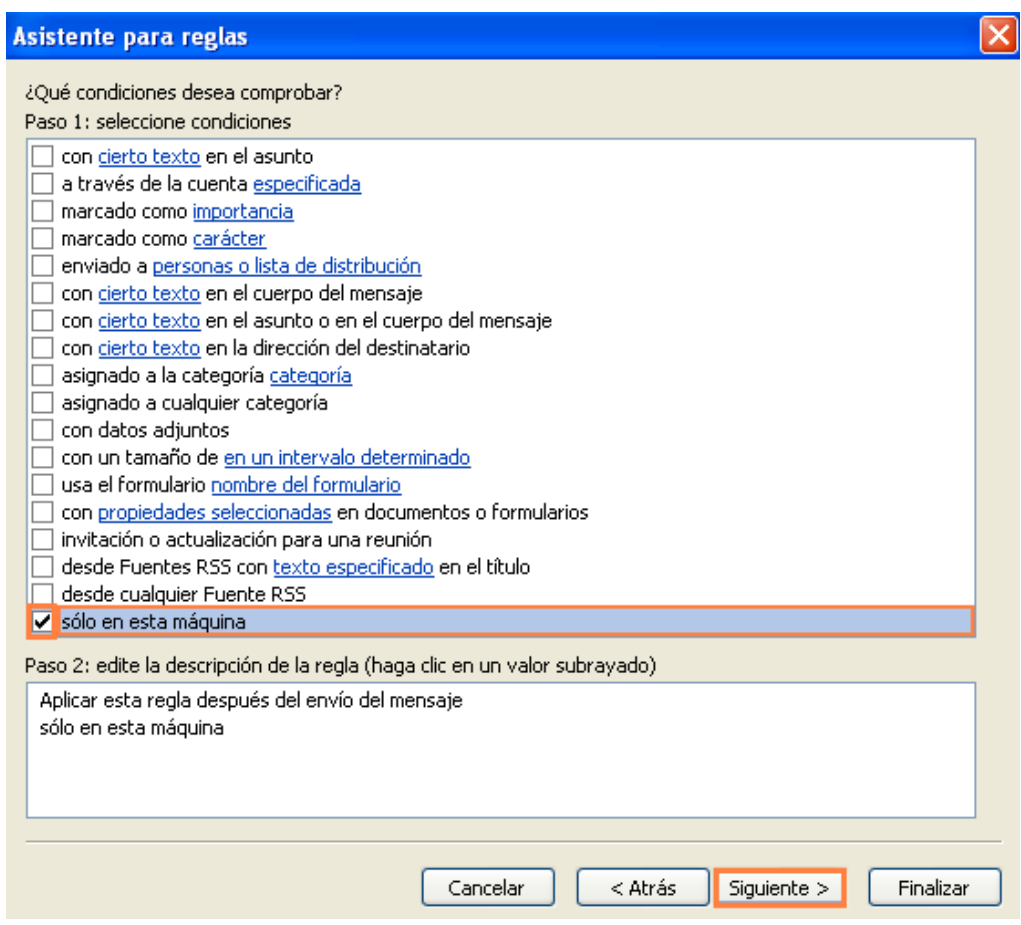

5º) En la siguiente pantalla haremos un clic izquierdo en la opción de "**diferir la entrega un número de minutos**" y después otro clic izquierdo sobre el apartado de "**un número de**", en la zona inferior del cuadro contextual.

Cómo prevenir los errores con el correo electrónico -Outlook 2007- www.funcionarioseficientes.com

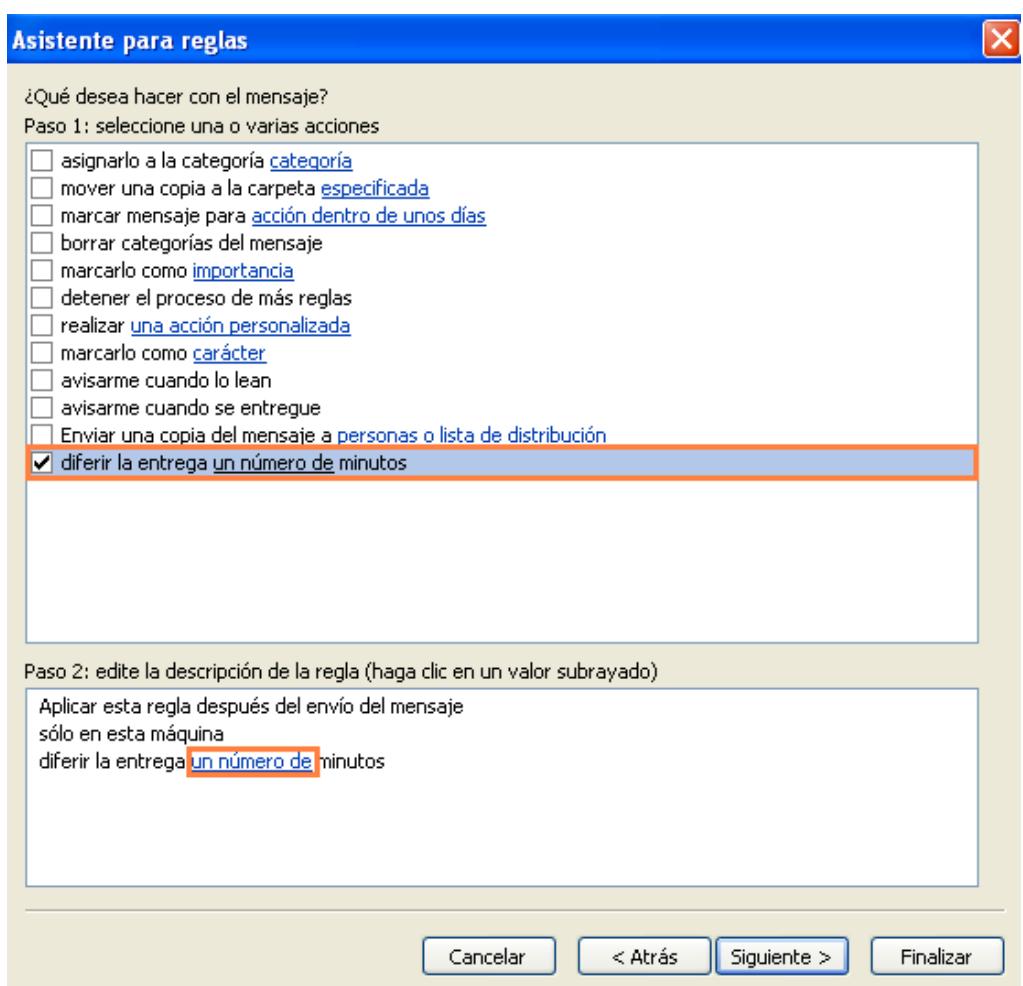

6º) Seguidamente estableceremos el número de minutos de retardo de envío. Podemos establecer un retraso en el envío de hasta 120 minutos, en este caso vamos a disponer 5 minutos. Por último haremos un clic izquierdo sobre el botón de "**Aceptar**".

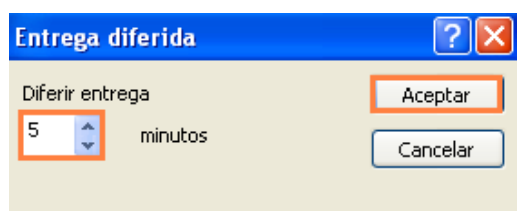

7º) Podemos observar que en el siguiente cuadro contextual ya figura el **intervalo de minutos** que acabamos de seleccionar para el retardo en el envío. Haremos un clic izquierdo sobre el botón de "**Siguiente>**".

Cómo prevenir los errores con el correo electrónico -Outlook 2007- www.funcionarioseficientes.com

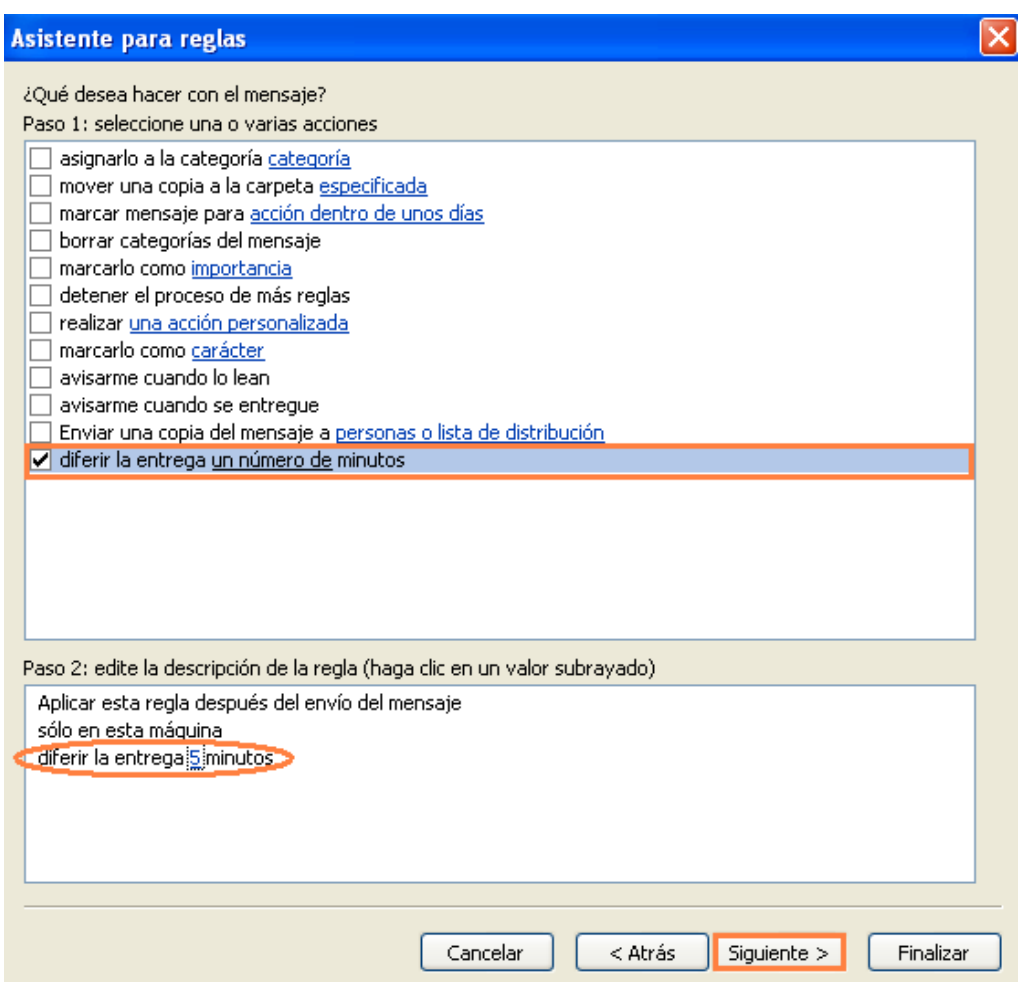

8º) A continuación vamos a establecer excepciones a esta regla, ya que en algún caso necesitaremos enviar el correo inmediatamente, sin ningún tipo de retraso en el envío. De esta forma cuando vayamos a enviar o responder un correo si establecemos una determinada marca, categoría, texto en el asunto u otro criterio podremos enviar el correo sin ninguna dilación.

 Seguidamente vamos a establecer un criterio de excepción a la regla general del retardo en el envío. En el siguiente cuadro contextual haremos un clic sobre "**excepto si tiene una marca de importancia**". Después haremos otro clic sobre el apartado de "**importancia**", en la zona inferior del cuadro.

Cómo prevenir los errores con el correo electrónico -Outlook 2007- www.funcionarioseficientes.com

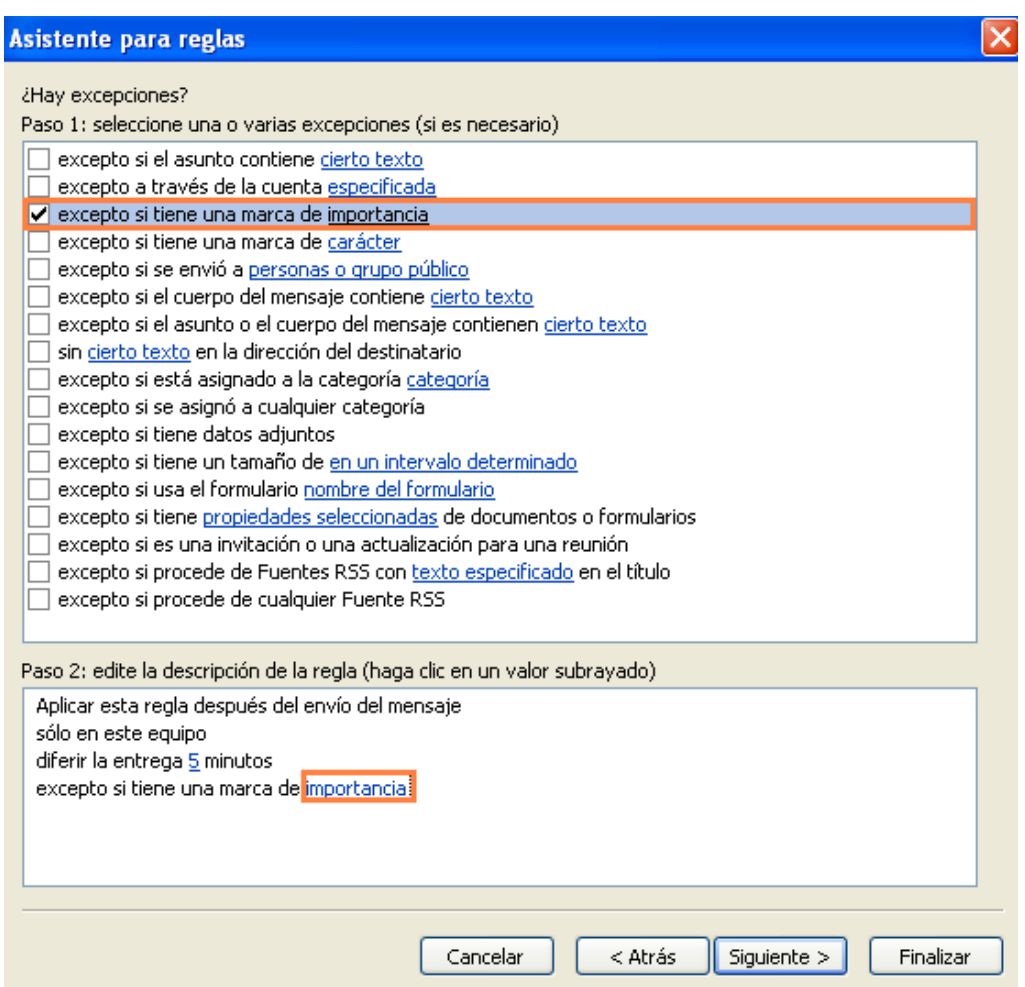

Seguidamente estableceremos el nivel de importancia "**Alta**" en el desplegable mediante un clic izquierdo y después otro sobre el botón de "**Aceptar**".

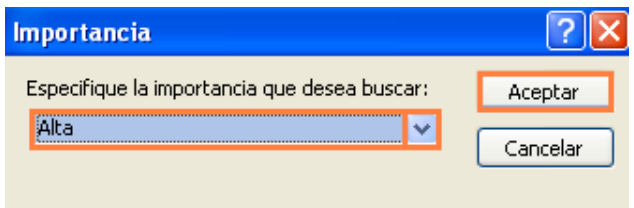

Podemos establecer **otros criterios de excepción**:

Por ejemplo, marcando en el apartado de "**excepto si está asignado a la categoría**". Después haremos otro clic sobre el apartado de "**categoría**", en la zona inferior del cuadro. A continuación estableceremos la categoría de color que asociaremos con el envío inmediato del correo.

En este ejemplo le hemos cambiado el nombre a la categoría de color amarillo (clic sobre "**Cambiar nombre**") y le hemos puesto "Envío URGENTE". Después haremos un clic sobre la casilla de verificación y finalmente otro clic sobre el botón de "**Aceptar**".

Cómo prevenir los errores con el correo electrónico -Outlook 2007- www.funcionarioseficientes.com

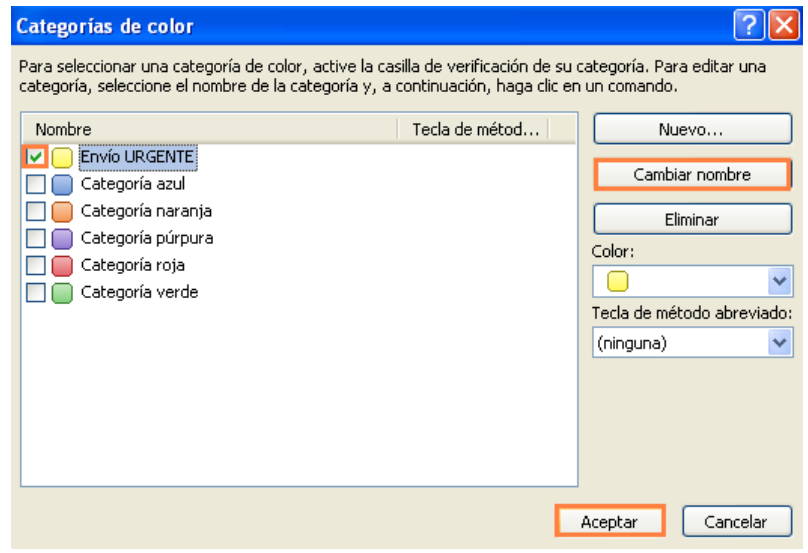

También podemos marcar en el apartado de "**excepto si el asunto contiene cierto texto**". Después haremos otro clic sobre el apartado de "**cierto texto**", en la zona inferior del cuadro. A continuación especificaremos las palabras que deberemos incluir en el asunto del correo para poder enviarlo inmediatamente. Finalmente clic sobre el botón "**Aceptar**". En este ejemplo, si incluimos los textos: "Urgente", "\*" o "Inmediato" en el asunto de cualquier correo lo enviaremos sin dilación.

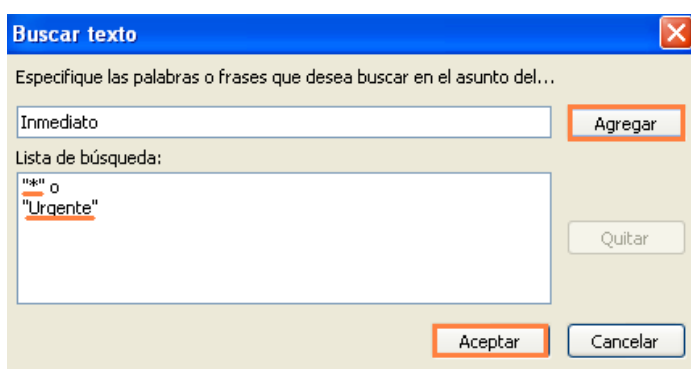

9º) Podemos establecer uno o varios **criterios de excepción**, en este caso hemos dispuesto los tres **criterios** anteriores. Finalmente haremos un clic izquierdo sobre el botón de "**Siguiente>**".

Cómo prevenir los errores con el correo electrónico -Outlook 2007- www.funcionarioseficientes.com

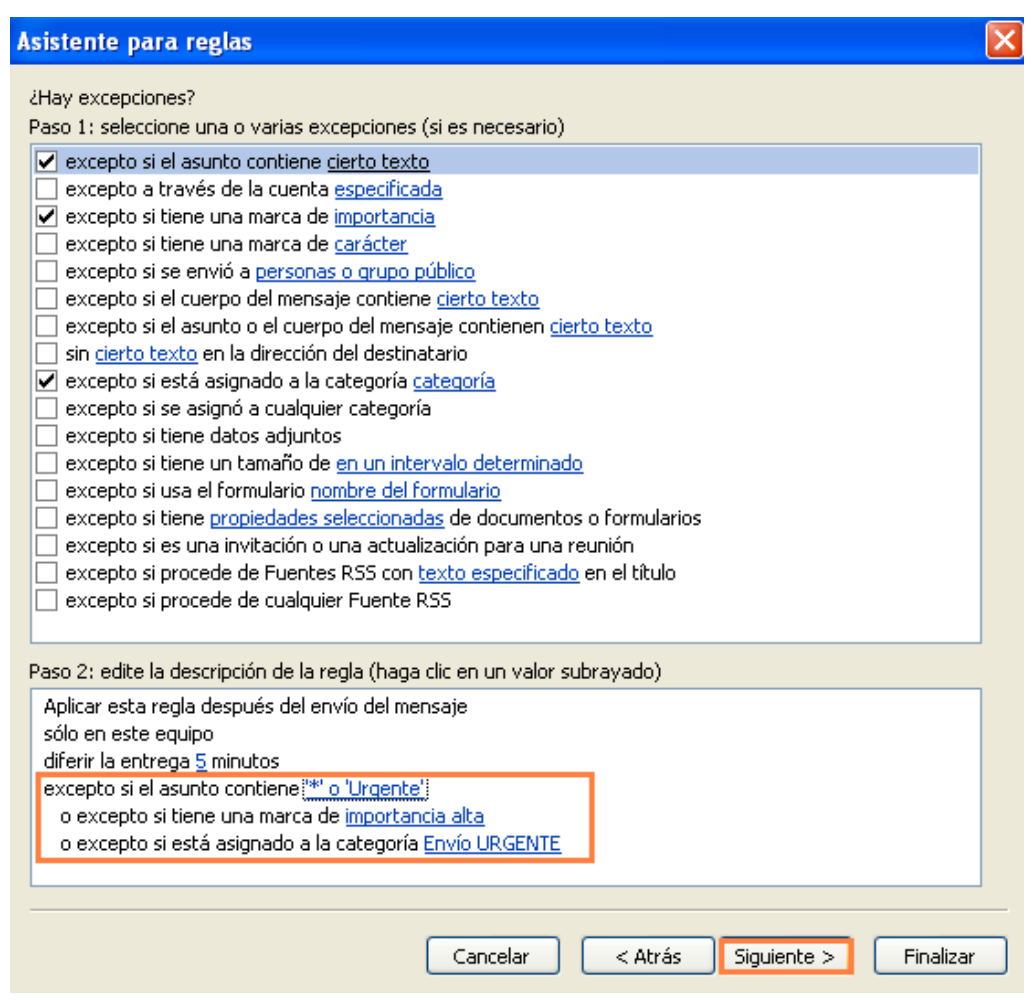

10º) En el siguiente cuadro contextual vemos todas las características de esta regla junto con las excepciones a la misma. Si estamos de acuerdo le asignaremos un nombre en la **caja de texto** resaltada y después un clic izquierdo sobre el botón de "**Finalizar**".

Cómo prevenir los errores con el correo electrónico -Outlook 2007- www.funcionarioseficientes.com

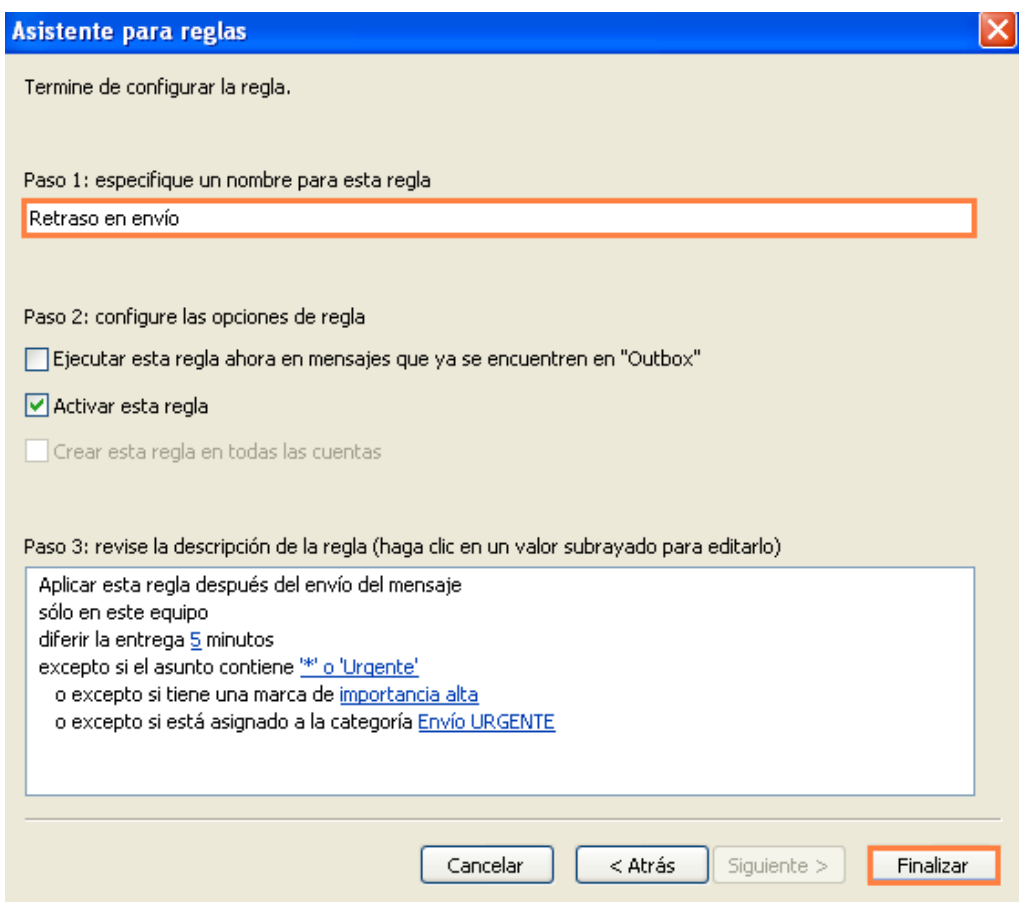

Después Outlook nos advierte que esta regla es de sólo cliente, es decir, únicamente se aplicará cuando Outlook está abierto. Para continuar haremos un clic izquierdo sobre el botón "**Aceptar**".

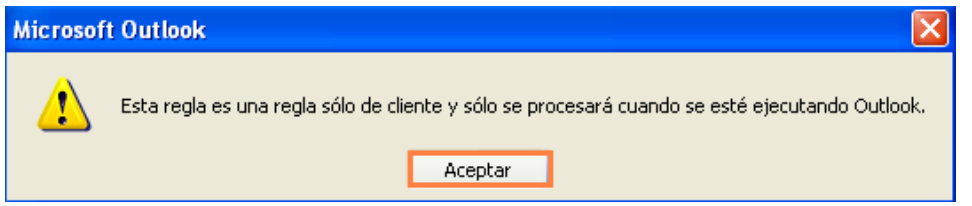

11º) Desde este momento cada vez que enviemos o respondamos un correo, Outlook retardará su envío los minutos que le hayamos especificado, lo almacenará temporalmente en la carpeta "Bandeja de Salida" y pasados los minutos de retardo lo enviará y lo podremos ver en la carpeta de "Elementos enviados".

Si quisiéramos enviar un correo inmediatamente debemos aplicar alguno de los criterios de excepción anteriormente establecidos, con uno de ellos será suficiente. A continuación veremos donde localizarlos:

En el asunto del correo poniendo alguno de los textos especificados (en este caso "**\***").

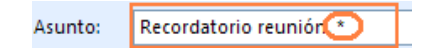

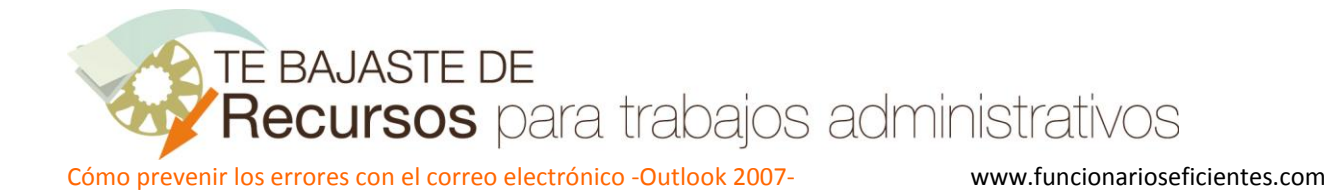

En la esquina derecha de la Cinta de Opciones podremos establecer una marca al correo (en este caso "**Importancia alta**").

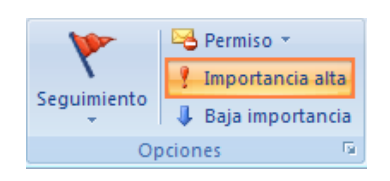

Para seleccionar la categoría de "Envío URGENTE" primero debemos hacer un clic sobre el botón  $\frac{1}{2}$ del **lanzador del cuadro de diálogo** del grupo "Opciones".

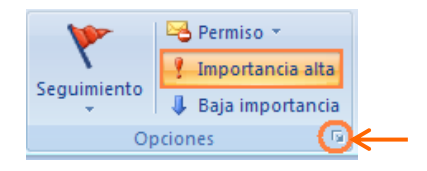

En el siguiente cuadro de diálogo haremos un clic izquierdo sobre el botón desplegable de "**Categorías**" para seleccionar la de "**Envío URGENTE**". Finalmente otro clic sobre el botón de "**Cerrar**".

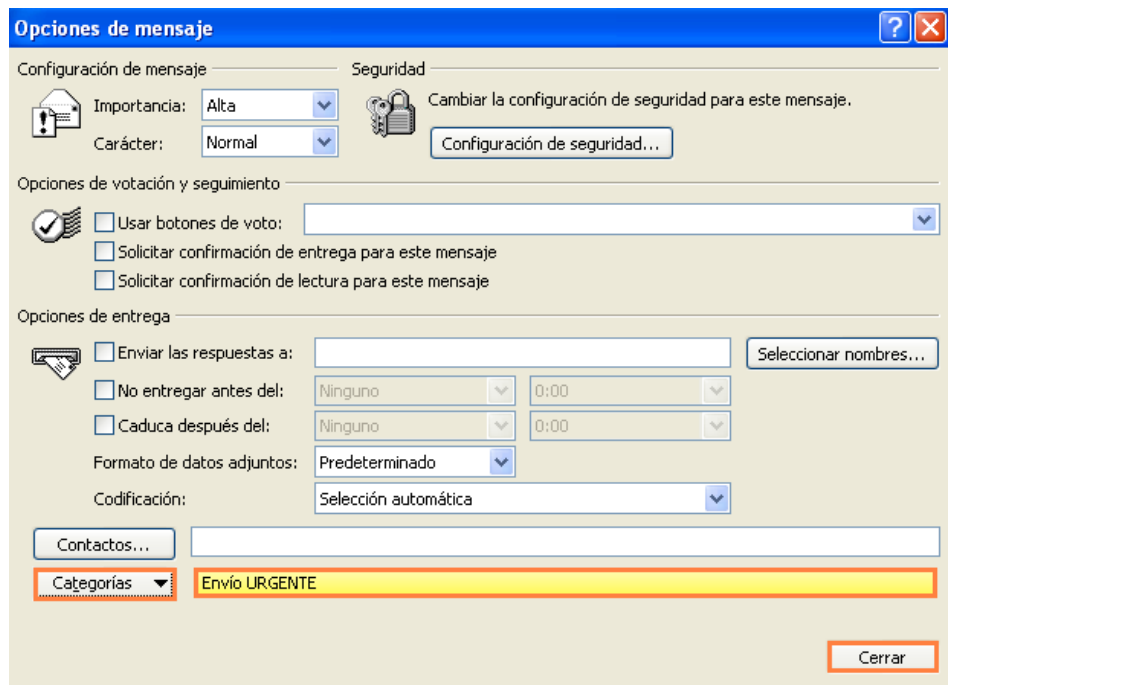

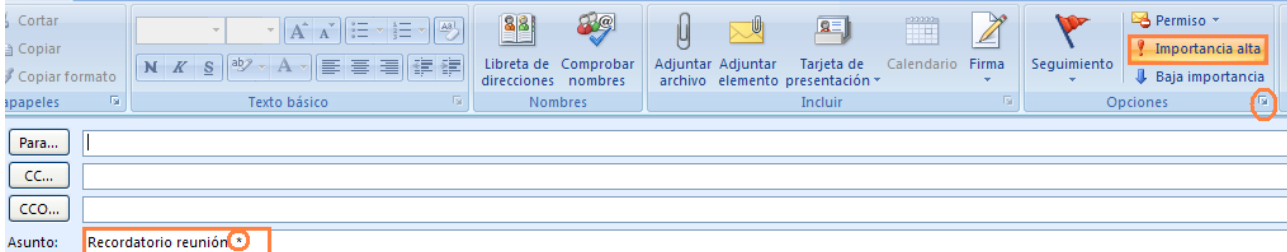

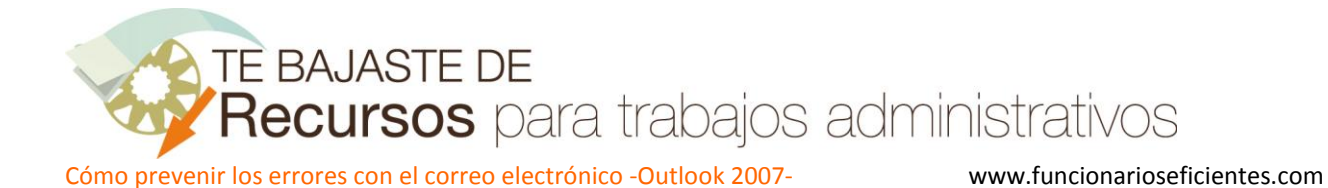

Si una vez activada esta regla general (junto con sus excepciones) quisiéramos deshabilitarla temporalmente seguiremos este procedimiento:

1º) Haremos un clic izquierdo en el menú de "**Herramientas**" y después otro clic sobre el apartado de "**Reglas y alertas…**" del cuadro desplegado.

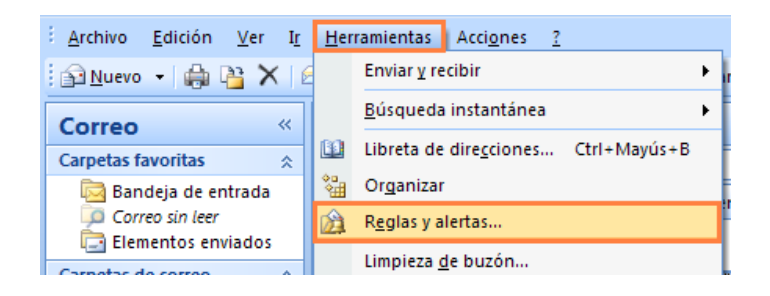

2º) En el siguiente cuadro contextual seleccionaremos la pestaña de "**Reglas de correo electrónico**" y después desmarcaremos mediante un clic **la casilla** de la regla de "Retraso en envío". Por último un clic sobre el botón "**Aplicar**" y finalmente otro sobre "**Aceptar**".

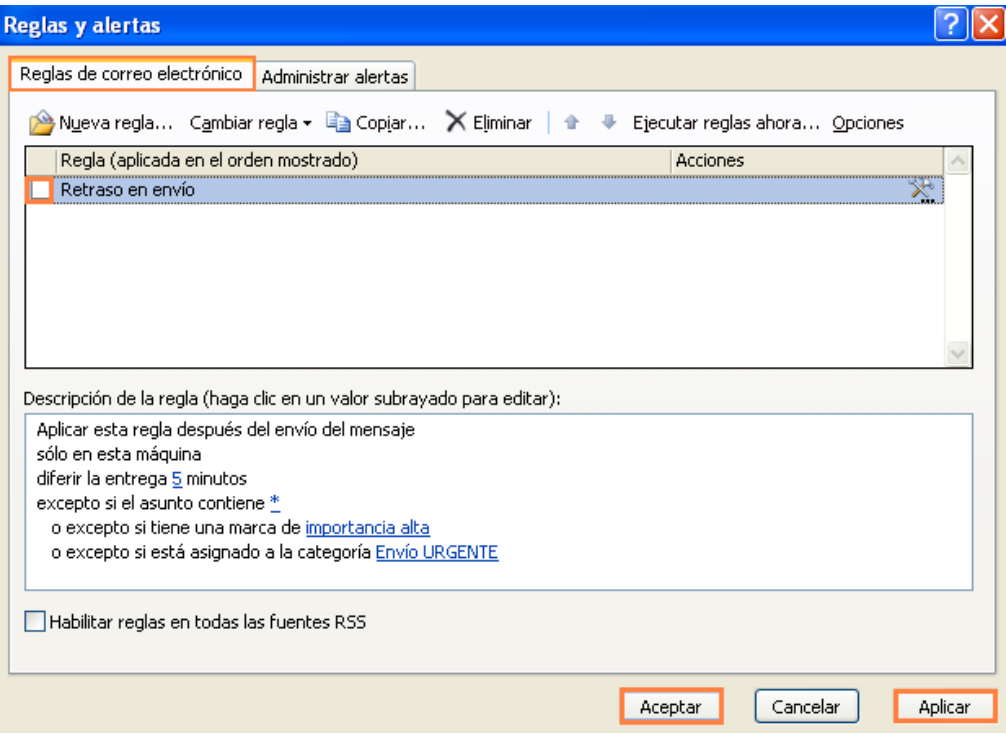

Si, por el contrario, necesitásemos eliminar esta regla (con el cuadro de verificación marcado) haremos un clic izquierdo sobre el botón "**Eliminar**". Finalmente otro clic sobre el botón "**Aplicar**" y después sobre "**Aceptar**".

Cómo prevenir los errores con el correo electrónico -Outlook 2007- www.funcionarioseficientes.com

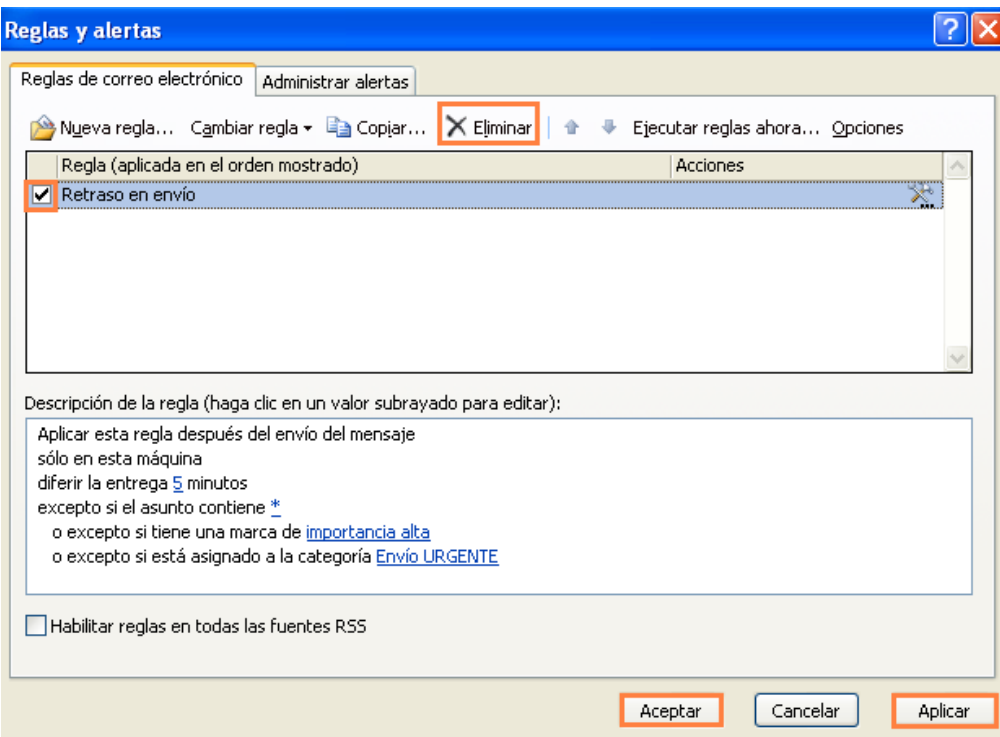